## MANUAL CONSSINE

## PARA O PRESTADOR

## MARCAÇÃO DE CONSULTA

1- Acesse o site [WWW.CASSIND.COM.BR](http://WWW.CASSIND.COM.BR/) após o acesso ir até a aba

**ACESSO PRESTADOR** 

**2-** Irá abrir o menu de informações nele irá escolher entre uma das opções de acesso ao prestador.

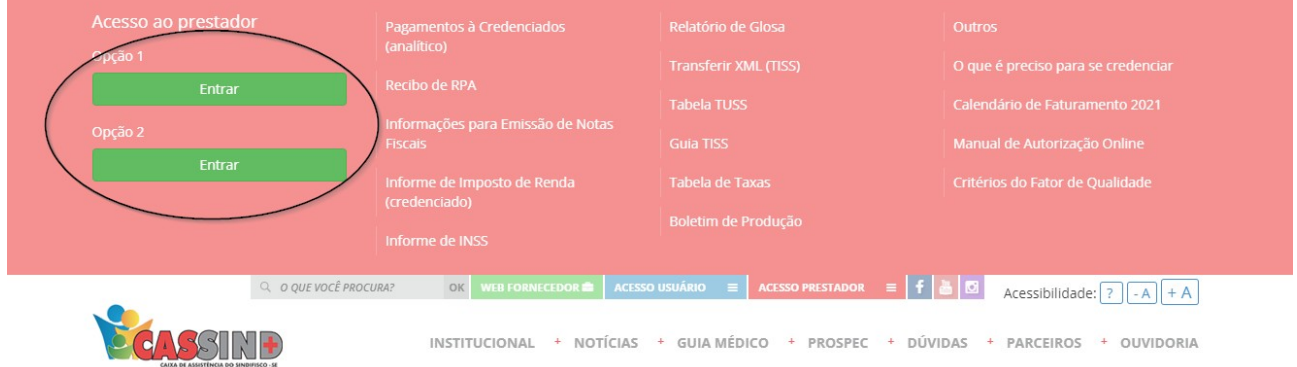

**3-** Em seguida colocar usuário e senha, caso não tenha, entrar em contato com o setor de cadastro. Contatos: Fixo (79) **3025-8009** WhatsApp: **9877-4821** E-mail: **cadastro@cassind.com.br**

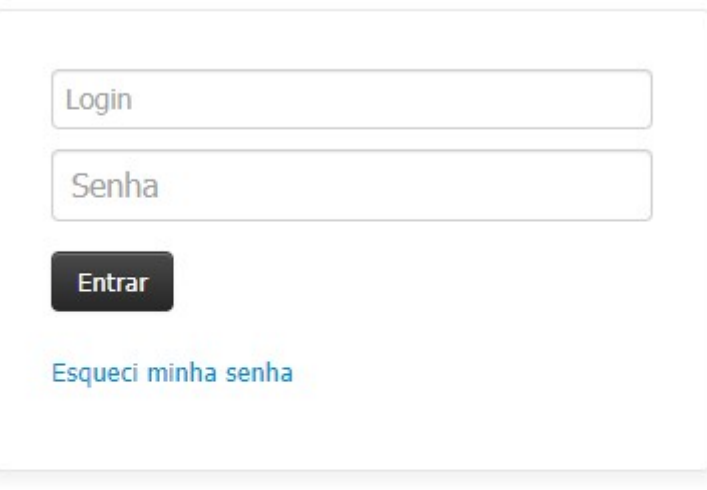

Este site é melhor visualizado em Chrome ou Firefox Clique na imagem para fazer o download

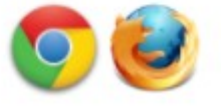

## **4-** Escolha a opção **EMISSÃO DE GUIAS** após isso vá em **GUIA DE CONSULTA.**

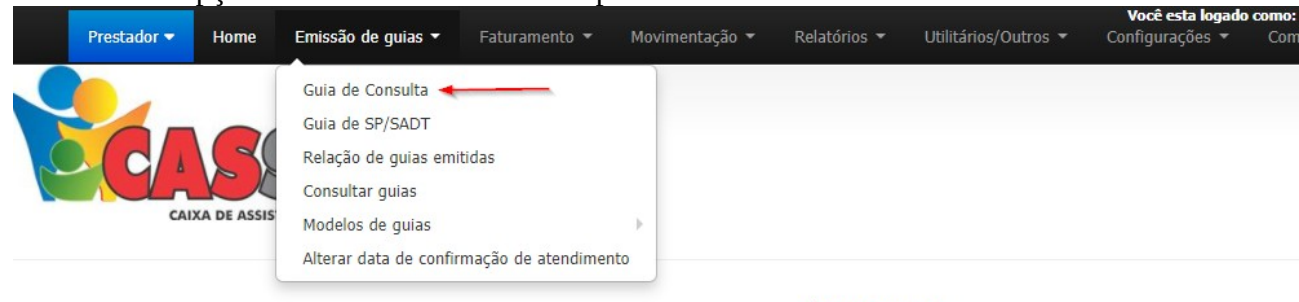

**PÁGINA INICIAL** 

**5-** Irá abrir uma tela para a marcação da consulta com um local para colocar o número da carteirinha, após coloca o número da carteirinha(com oito dígitos, completados com zero a esquerda), irá dar OK, ou TAB onde as configurações do usuário aparecera.

Caso não coloque os oito dígitos não ira reconhecer o número da carteirinha.

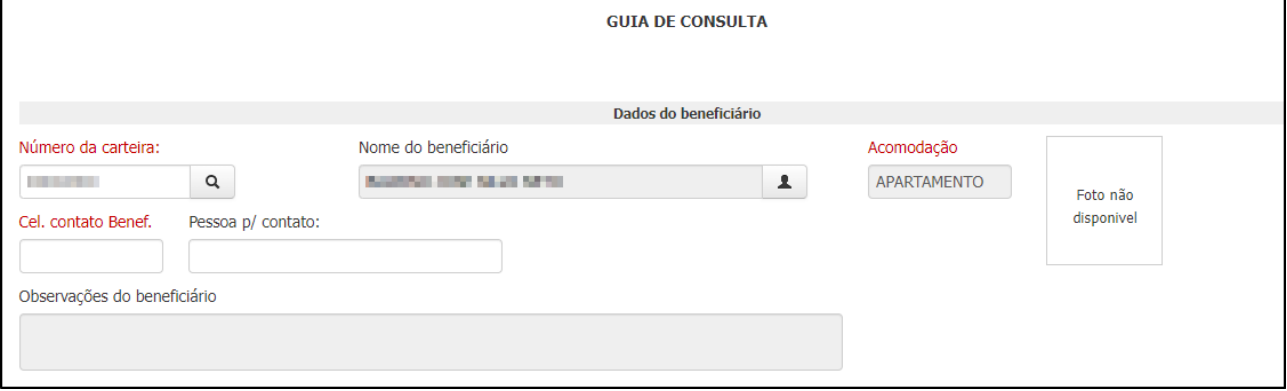

**6- N**esse local será inserido os dados pedidos, após colocá-los vai no botão **AUTORIZAR** e a guia estará autorizada para a consulta.

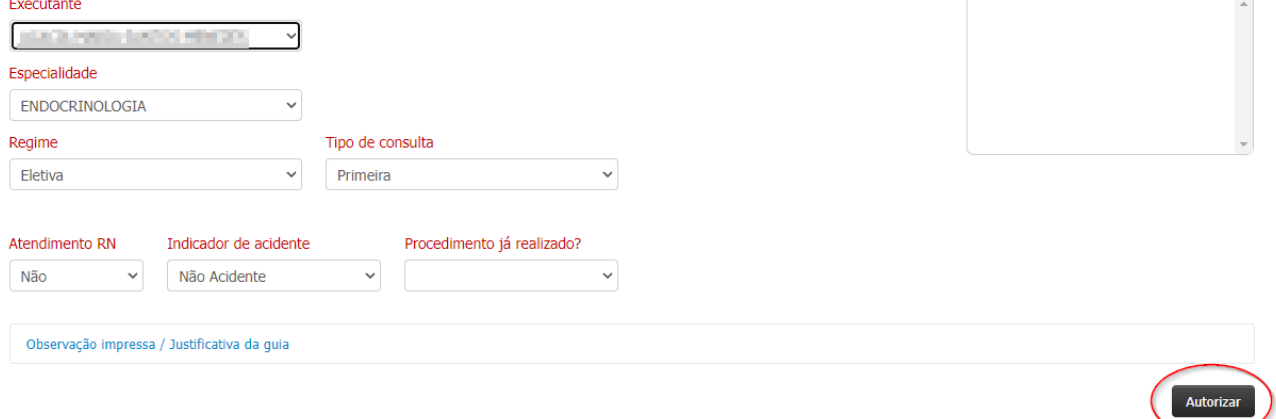